# Point 1/8

# L'accès authentifié à un portail e-sidoc

Septembre 2012 Documentation détaillée – V2.1

# **Sommaire**

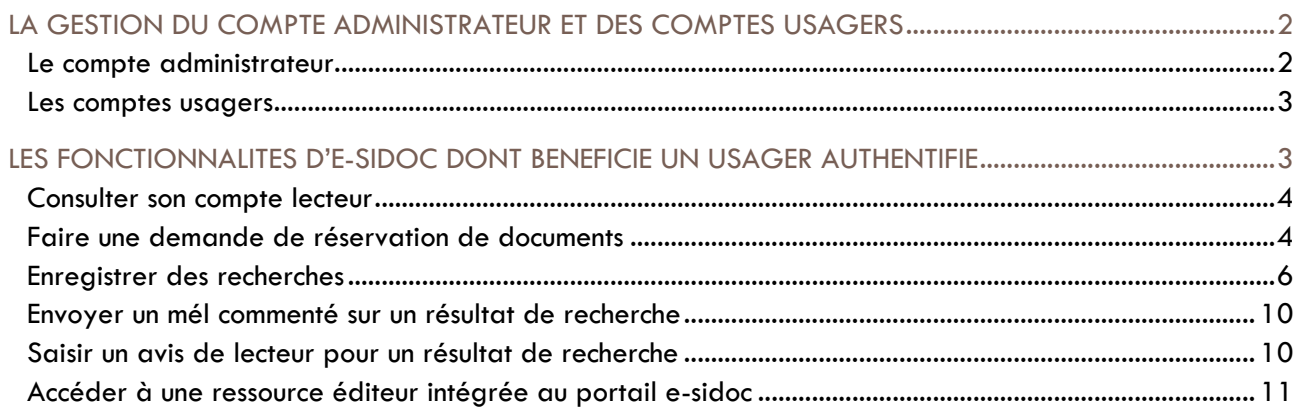

# <span id="page-1-0"></span>LE COMPTE ADMINISTRATEUR ET LES COMPTES **U S A G E R S**

L'accès authentifié à un portail e-sidoc fonctionne à partir de deux types de comptes utilisateurs :

- Le compte administrateur ;
- Les comptes usagers du portail.

#### <span id="page-1-1"></span>**Le compte administrateur**

Le compte administrateur permet d'avoir accès à l'interface de saisie de contenus et d'administration d'un portail e-sidoc ; ce compte permet par exemples :

- de saisir des actualités, des articles, de créer des paniers de nouveautés… ;
- de paramétrer certains éléments du moteur de recherche et de l'éditeur de contenus (CMS) d'esidoc via le menu d'administration ;
- d'activer certaines fonctionnalités comme par exemple la saisie d'avis sur des résultats de la base documentaire.

Le compte administrateur est le code d'accès à la cyberlibrairie du CRDP de Poitou-Charentes. Il est composé du code RNE de l'établissement et d'un mot de passe, mot de passe dont vous pouvez prendre connaissance à partir de « l'espace client BCDI », onglet « Mes coordonnées ». L'espace client est accessible notamment à partir du « ? » du menu de gestion de BCDI.

Pour s'authentifier en tant qu'administrateur, il suffit :

- D'aller sur le portail e-sidoc de votre établissement ;
- **De cliquer sur « S'authentifier » à partir de cette barre de menus d'authennes (A Mon panier: Ofiche)** A Mon compte (A S'authentifier);
- De saisir le code d'accès administrateur. Le bouton « Mon compte » se transforme en bouton *(C Administration »*  $\left[ \frac{16}{2}$  *Mon panier*: 0 fiche  $\left| \frac{1}{2}$  *Administration*  $\right|$  **2** Déconnexion  $\left| \frac{1}{2} \right|$
- De cliquer sur le bouton « Administration » : vous accédez au menu d'administration d'un portail esidoc.

*Note : si l'authentification unique entre un ENT et e-sidoc a été activée, l'accès administrateur s'effectue par un bouton spécifique.* $\begin{array}{|c|c|c|}\n\hline\n\text{A} \text{ S'autherland} & \text{A}\n\end{array}$ Authentification administrateur

#### <span id="page-2-0"></span>**Les comptes usagers**

#### **L'authentification des usagers sans ENT**

Le profil utilisateur d'e-sidoc permet à tous les personnes inscrites en tant qu'emprunteurs dans la base du CDI gérée avec BCDI de pouvoir accéder à un compte usager e-sidoc.

#### **Seuls les emprunteurs dans BCDI dont les fiches emprunteurs ont un mot de passe saisi dans le champ Mot de passe et dont le compte est à OUI disposent d'un compte usager dans e-sidoc.**

Veillez à renseigner également le champ statut de la fiche emprunteur car il peut être nécessaire à l'accès à certaines ressources d'éditeurs (par exemple, il est obligatoire pour le site.tv car les ressources et les services proposés sont différents selon que l'on soit élève ou enseignant).

Pour affecter un mot de passe aléatoire à des fiches emprunteurs, le CRDP de Poitou-Charentes met à disposition un service en ligne dont l'objectif est d'attribuer automatiquement et facilement un mot de passe aux emprunteurs dans une base gérée sous BCDI. Ce service est accessible directement à l'adresse suivante <http://cyberlib.crdp-poitiers.org/BCDImotsdepasse/> ou à partir de l'espace client via l'entrée « Outils et services ».

#### **L'authentification des usagers avec un ENT**

Le CRDP de Poitou-Charentes a travaillé avec les éditeurs d'ENT pour proposer une authentification unique entre les 2 services. Concrètement, un élève ou enseignant pourra s'authentifier dans e-sidoc avec le login et mot de passe de l'ENT. Cette authentification sera disponible pour l'ensemble des éditeurs d'ENT en 2012-2013.

Si vous souhaitez savoir si l'authentification unique est disponible pour un ENT particulier, connecter vous à votre espace client depuis BCDI (en cliquant sur *?*, puis *mon espace client*) ou à l'adresse suivante : http://cyberlib.crdp-poitiers.org/Compte/.

Dans l'onglet « Mon accompagnement e-sidoc », une rubrique « Interconnexion ENT / e-sidoc » permet de savoir si l'activation de cette authentification est disponible par éditeur ou nom d'ENT.

# <span id="page-2-1"></span>LES FONCTIONNALITES D'E-SIDOC DONT BENEFICIE **U N U S A G E R A U T H E N T I F I E**

Dés qu'un utilisateur s'authentifie à un portail, il peut bénéficier de toute ou partie de fonctionnalités comme la consultation de son compte lecteur, la saisie d'avis de lecteur, l'enregistrement de paniers de résultats…

Pour s'authentifier à son compte usager, il suffit :

- D'aller sur le portail e-sidoc de votre établissement ;
- **De cliquer sur** *«* S'authentifier » à partir de cette barre de menus **de menus de la convention de la consecte de menus de la convenier on**

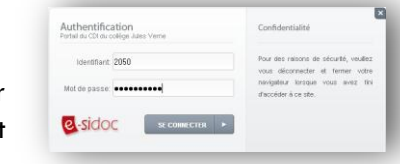

Une fenêtre d'authentification s'affiche pour saisir son numéro ou son identité d'emprunteur et son mot de passe.

Le bouton *« Mon compte »* affiche désormais le nom et prénom de l'emprunteur.  $\boxed{\text{ \#}$  Mon panier : 0 fiche  $\left|\left.\right|\right.$   $\text{\#}$  Mon compte : QUETZAM Laurence  $\left|\right|$   $\text{\#}$  Déconnexion  $\left|\right.$ 

## <span id="page-3-0"></span>**Consulter son compte lecteur**

En cliquant sur le bouton « Mon compte », un usager peut prendre connaissance de son compte lecteur à savoir **:**

- o ses prêts en cours ;
- o ses prêts en retard ;
- o ses demandes de réservations si la fonctionnalité a été activée ;
- o l'historique de ses prêts.

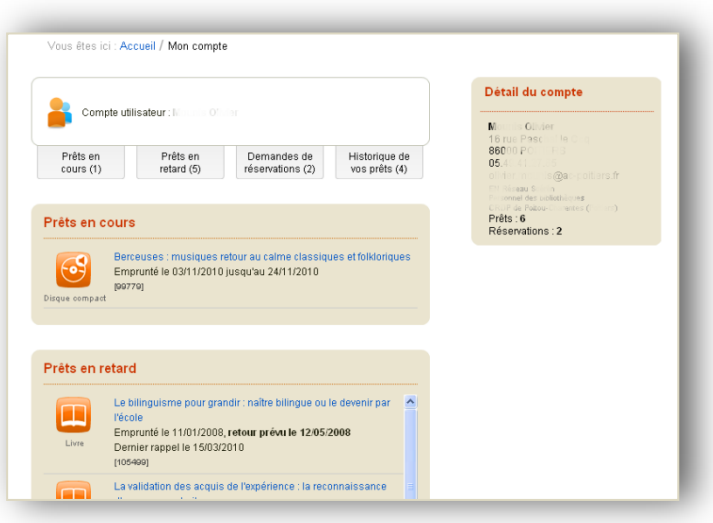

## <span id="page-3-1"></span>**Faire une demande de réservation de documents**

*Pour être opérationnelle et activée, cette fonctionnalité nécessite :*

*- d'avoir installé préalablement la version 2.30 de BCDI ;* 

*- d'avoir activé cette fonctionnalité depuis l'écran d'administration d'e-sidoc (*Pour plus d'information sur l'activation de cette fonctionnalité, reporter vous au point 2 *«L'administration d'un portail e-sidoc »).*

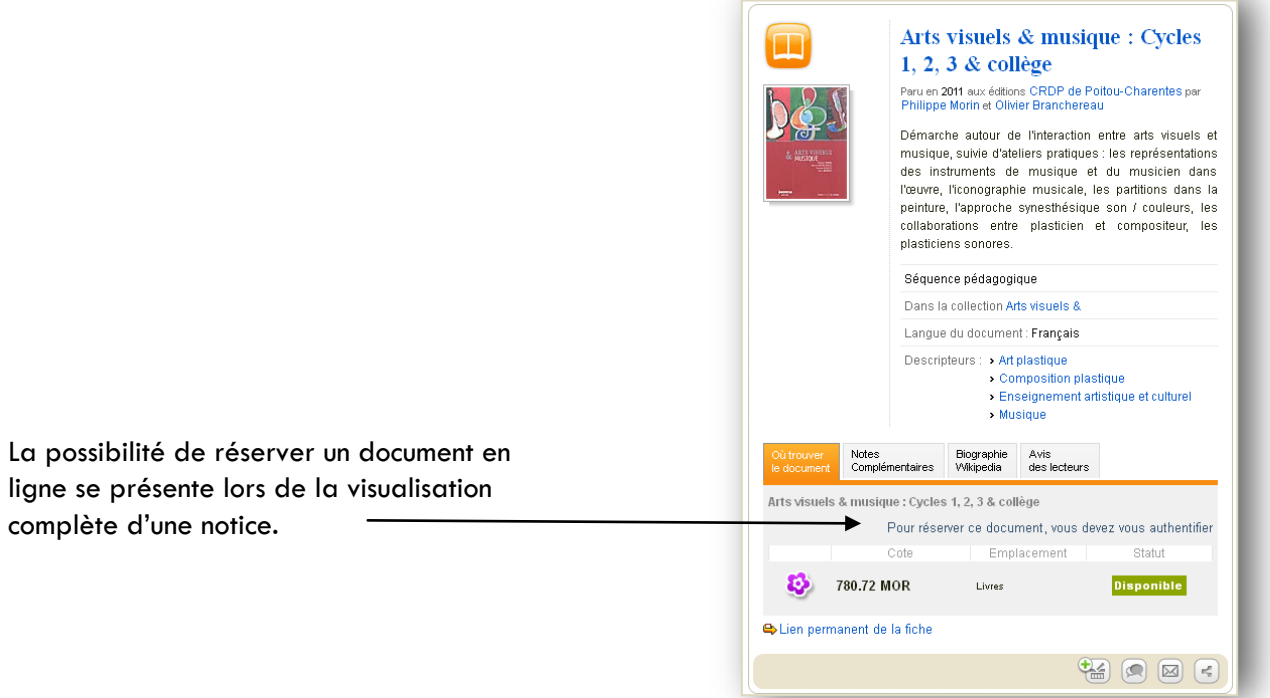

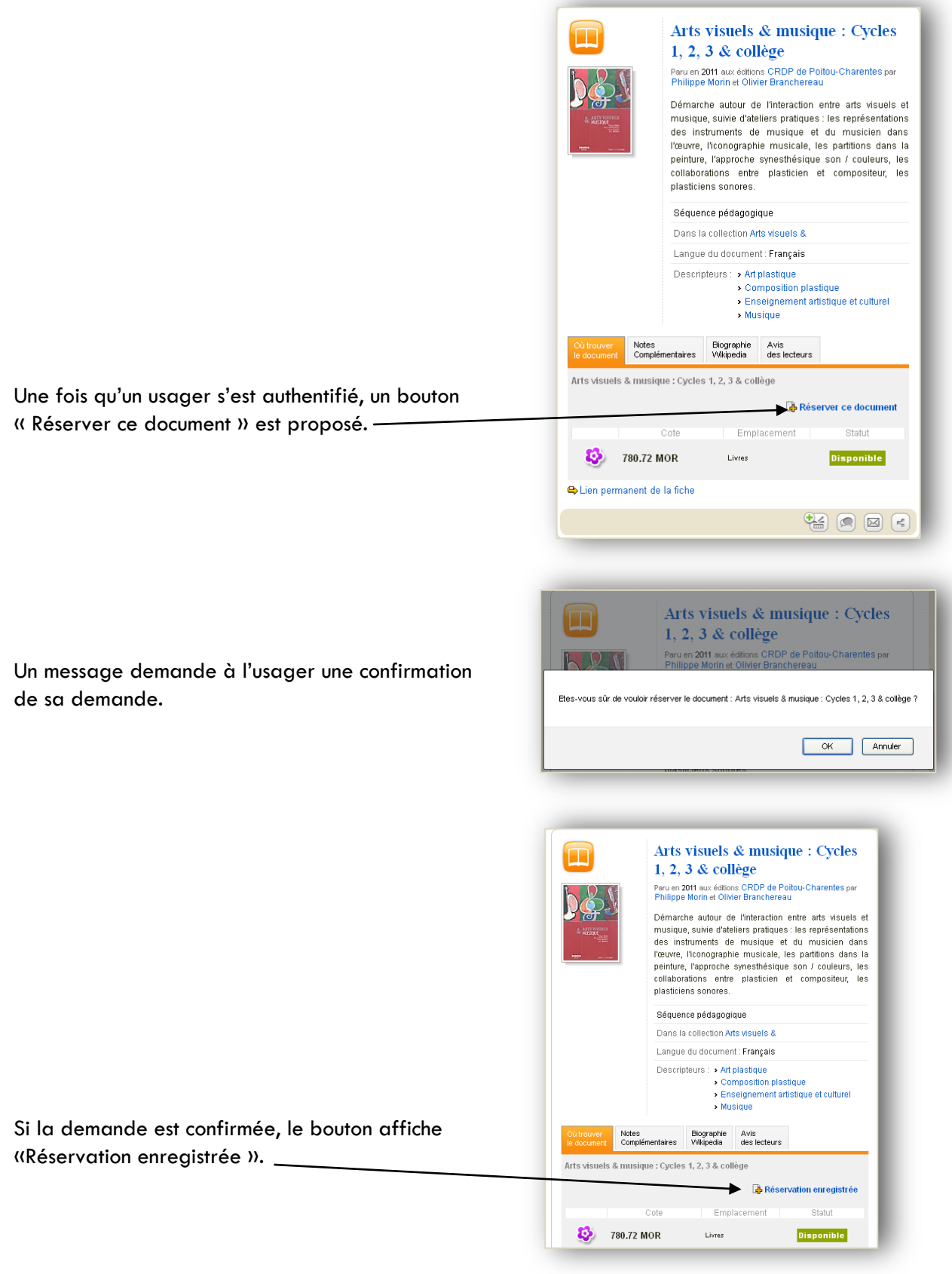

Si l'usager clique sur le bouton Mon compte : Fillon, un onglet « Demandes de réservation » affiche l'état des demandes de réservation et leur statut « Réservation en attente » ou «Réservation « validée ». Si la demande a été traitée par le documentaliste dans le logiciel BCDI en utilisant la fonction de gestion des réservations, le statut « Réservation en attente » deviendra «Réservation validée ». Si la réservation est annulée côté BCDI, elle n'apparaître plus dans le compte lecteur.

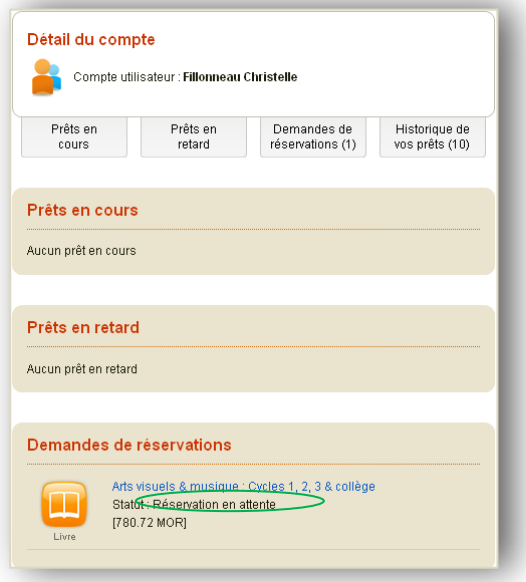

Lorsqu'un usager réaffiche la fiche d'un ouvrage déjà réservé, le portail mentionne cette indication sous la forme suivante **B** Document réservé

## <span id="page-5-0"></span>**Enregistrer des recherches**

Après avoir lancé une recherche, il est possible d'enregistrer la recherche en cours en utilisant le bouton

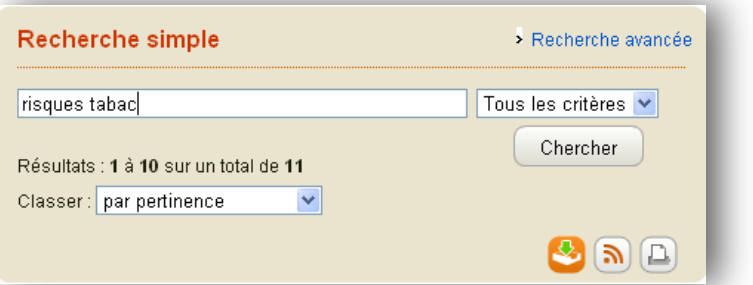

Si l'utilisateur n'est pas authentifié à son compte, une page d'authentification s'affiche. Si l'utilisateur est déjà authentifié, une fenêtre d'enregistrement de la recherche en cours s'affiche.

Pour enregistrer une recherche, il faut obligatoirement, lui donner un nom et, de manière facultative, ajouter une description.

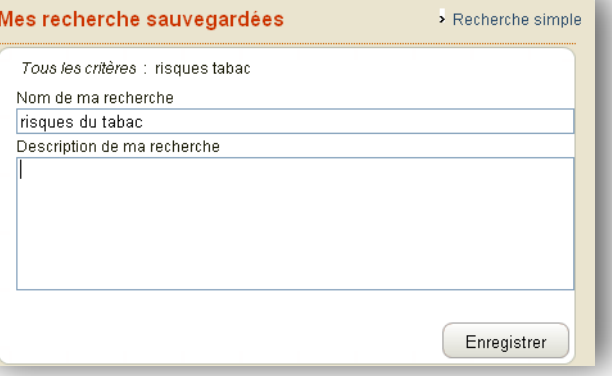

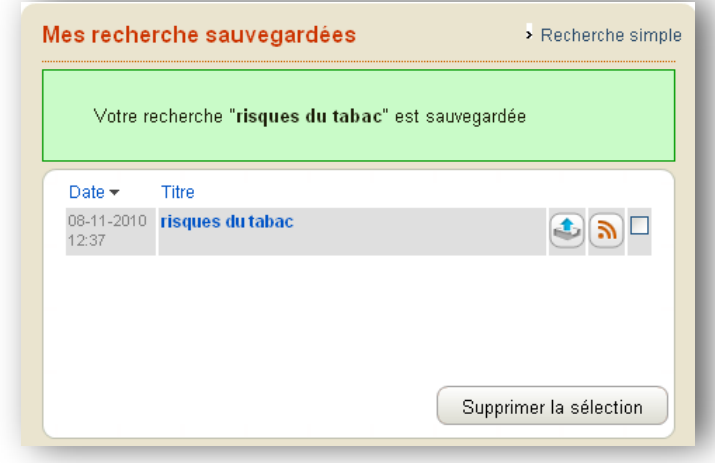

- De changer le nom de la recherche en cliquant sur le titre de la recherche ;
- De modifier la recherche en cliquant sur le bouton  $\left| \bullet \right|$ ;

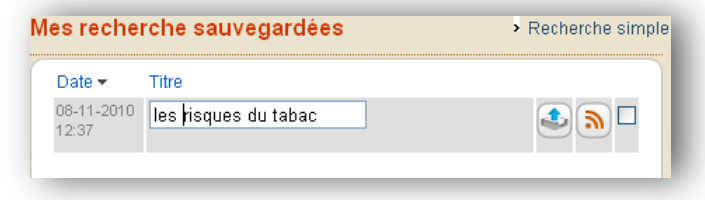

- D'éditer cette recherche sous forme de flux RSS avec le bouton n;
- De la supprimer.

Une fois la recherche en cours enregistrée, un écran listant les recherches sauvegardées s'affiche. Pour chaque recherche sauvegardée, il

est possible :

Le pavé « *Mes recherches sauvegardées* » dans le bloc gauche de la page permet d'accéder à tout moment lors de la consultation de son compte utilisateur aux recherches sauvegardées.

**Mes recherches** sauvegardées 2 recherches sauvegardées

Si un utilisateur authentifié effectue une nouvelle recherche lors d'une même session et s'il décide de la sauvegarder, un écran lui demandera :

S'il souhaite enregistrer une nouvelle recherche

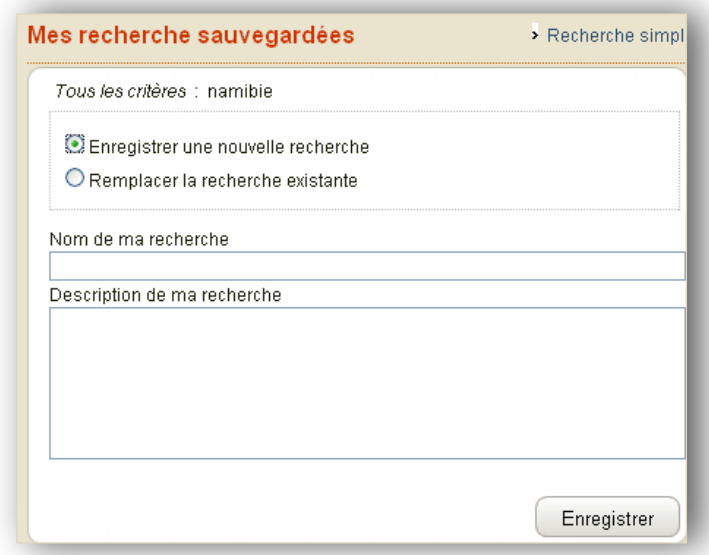

 S'il souhaite remplacer la recherche en cours par une recherche sauvegardée. Si tel est le cas, un index des recherches sauvegardées sera affiché.

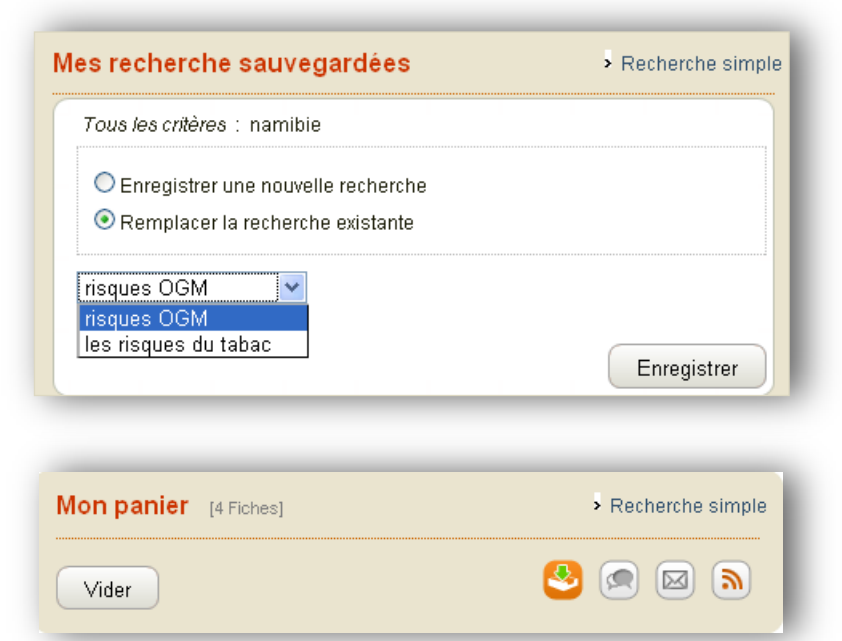

Après avoir constitué un panier, il est possible d'enregistrer le panier en cours en utilisant le bouton  $\mathbb{R}$ .

Si l'utilisateur n'est pas authentifié à son compte, une page d'authentification s'affiche. Si l'utilisateur est déjà authentifié, une fenêtre d'enregistrement du panier en cours s'affiche.

Pour enregistrer un panier, il faut, obligatoirement, lui donner un nom et, de manière facultative, ajouter une description.

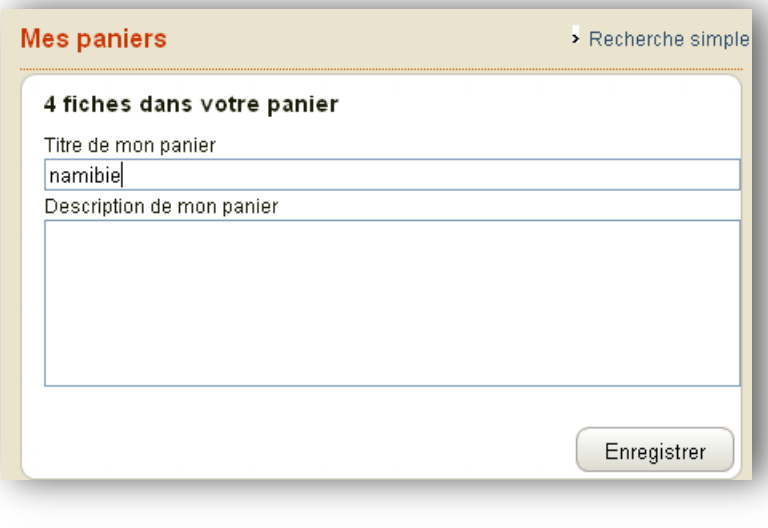

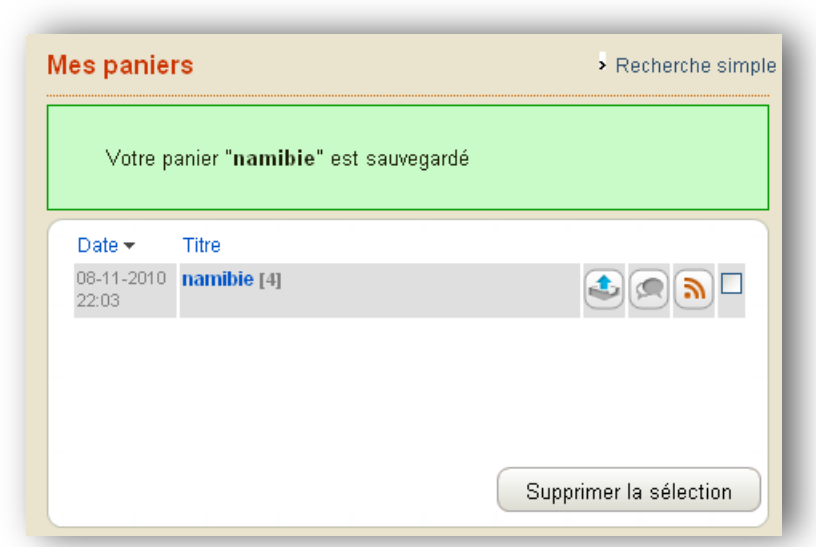

Une fois le panier en cours enregistré, un écran listant les paniers sauvegardés s'affiche. Pour chaque panier sauvegardé, il est possible :

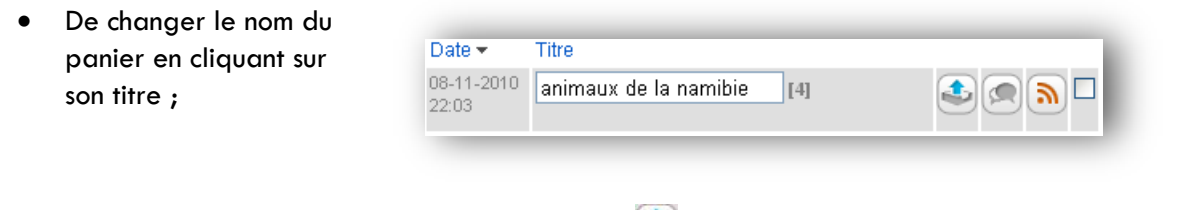

- **•** De modifier le panier en cliquant sur le bouton  $\bullet$ ;
- D'éditer ce panier sous forme de flux RSS avec le bouton a ;
- De le supprimer.

Le pavé « *Mes paniers* » dans le bloc gauche de la page permet d'accéder à tout moment lors de la consultation de son compte utilisateur aux recherches sauvegardées.

**Mes paniers** 1 panier sauvegardé

Si un utilisateur authentifié crée un nouveau panier d'une même session et s'il décide de le sauvegarder, un écran lui demandera si :

 S'il souhaite enregistrer ce nouveau panier

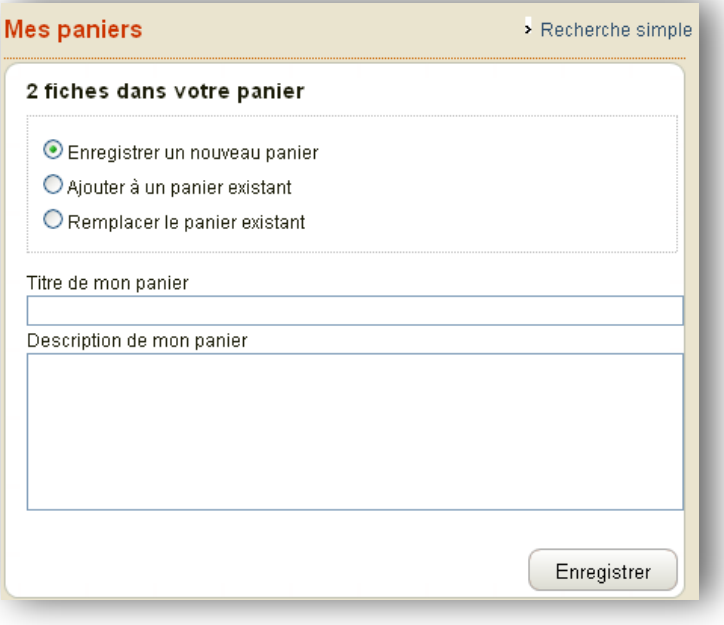

 S'il souhaite ajouter les fiches du panier en cours à un panier ou le remplacer par un panier existant. Quel que soit le choix fait, un index des paniers sauvegardés est affiché.

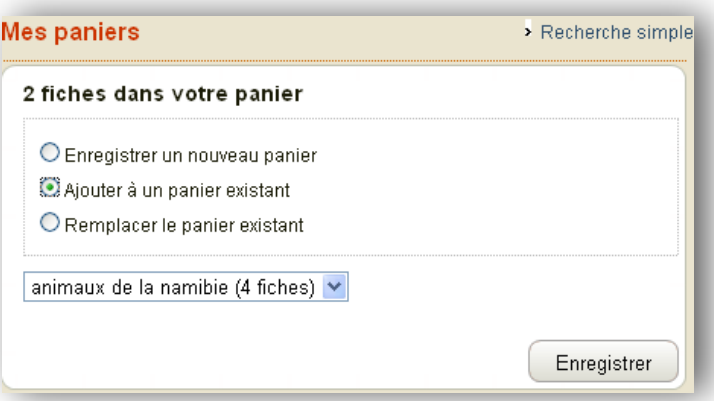

## <span id="page-9-0"></span>**Envoyer un mél commenté sur un résultat de recherche**

Pour un résultat de recherche, il est possible d'envoyer par courriel un lien vers ce résultat à un destinataire.

Selon que l'utilisateur est authentifié ou non à son compte utilisateur, la fenêtre d'envoi sera différente.

 $1/7$  $\geq 1$ Vendredi ou la vie sauvage Roman Δū Paru en 2011 aux éditions Père Castor-Flammarion par Michel Tournier et Marcelino Truong En 1759, à la suite du naufrage de la Virginie, Robinson Crusoé se retrouve seul rescapé sur une île déserte. Il découvre la vie sauvage auprès de l'Indien Vendredi. **R** R TOU  $H \left( \begin{matrix} 1 & 0 \\ 0 & 1 \end{matrix} \right)$ Envoyer par courriel  $212$ 

Si l'utilisateur n'est pas authentifié, il ne sera pas possible de saisir un message d'accompagnement.

Si l'utilisateur est authentifié, la saisie d'un message d'accompagnement sera possible.

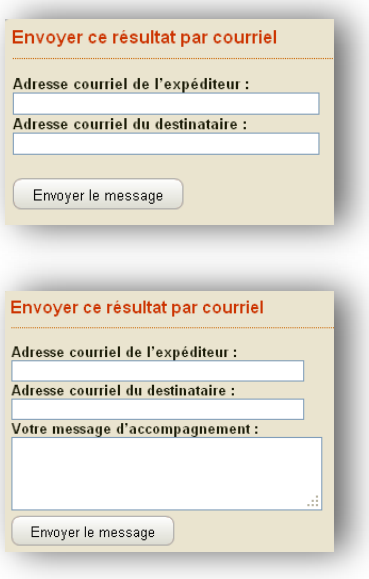

## <span id="page-9-1"></span>**Saisir un avis de lecteur pour un résultat de recherche**

*Pour être visible par les usagers, cette fonctionnalité doit être activée depuis l'écran d'administration d'e-sidoc (Pour activer cette fonctionnalité, reporter vous au point 2 «L'administration d'un portail esidoc »).*

Un utilisateur authentifié à un portail peut également saisir un avis sur une fiche présente dans la base documentaire.

La fenêtre d'authentification s'affiche. L'identifiant et le mot de passe sont à saisir.

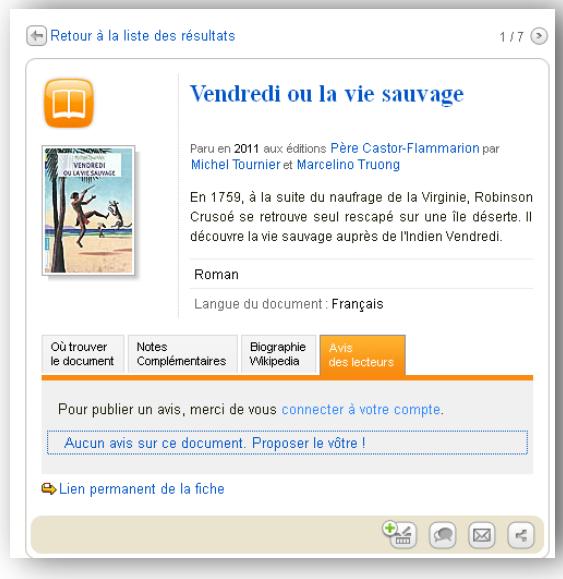

Après authentification, l'élève peut saisir son avis en donnant une note et en rédigeant un commentaire. Ces deux informations sont obligatoires lors d'une saisie d'un avis.

Le bouton « envoyer » permet de valider sa proposition d'avis.

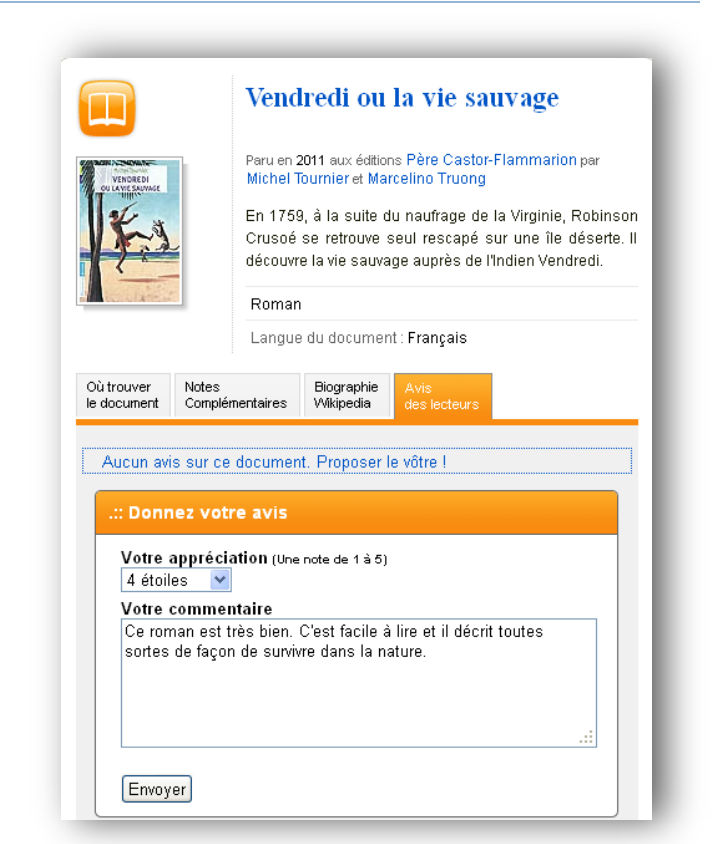

Une fenêtre contextuelle que l'avis sera publié une fois que le documentaliste l'aura modéré.

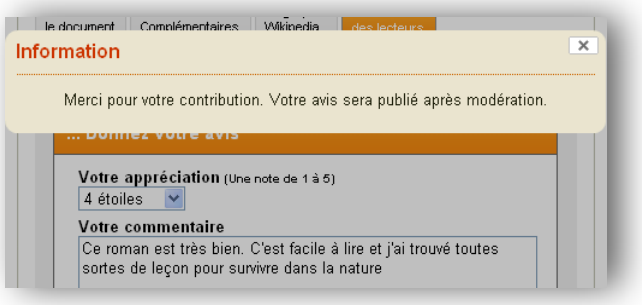

## <span id="page-10-0"></span>**Accéder à une ressource éditeur intégrée au portail e -sidoc**

Si l'établissement est abonné au site.tv, à l'Encyclopædia Universalis ou Universalis Junior et dispose d'un portail publié e-sidoc ; tout utilisateur disposant d'un compte e-sidoc pourra se connecter à ces ressources sans réauthentification (*pour plus d'information, voir Point 4/8 « Intégrer des ressources numériques d'éditeurs et des avis de lecteurs* »).